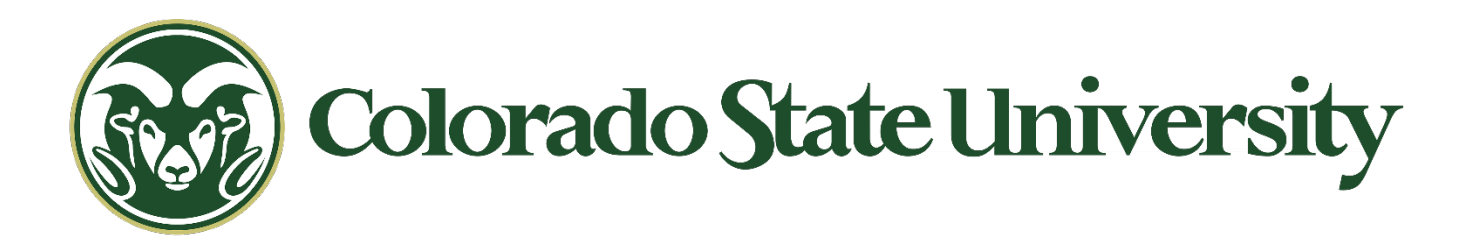

## **OFFICE OF SPONSORED PROGRAMS**

# ecrt Principal Investigator User Guide

1

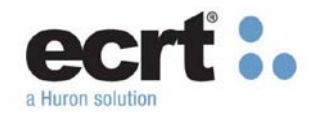

#### **Logging into ecrt**

**Please note:** Project statement information in ecrt is available to review at any time. The only time a PI can take action in a statement is during the Certification period. See **[Appendix A](#page-8-0)** for access instructions outside of the certification period.

Principal Investigators will receive automated emails from the system once the Certification Period begins. The emails will provide a link to the system and may prompt the user to enter in their CSU login credentials.

## Authentication Required

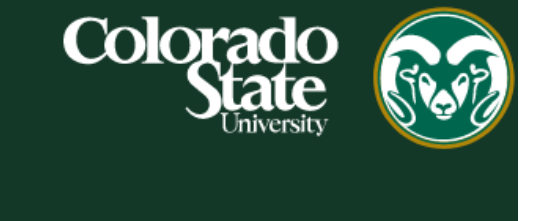

## eID Login

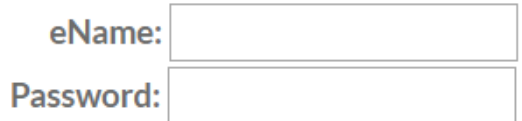

After successful login, click the 'continue' button to enter the ecrt site:

### **Welcome to ECRT**

At Colorado State University, we have deployed the web-based ECRT system to serve as the new tool to facilitate the institution's effort reporting and certification process. Our previous paper process will no longer be used.

So, click the Continue button and get started. You will be certified before you know it!

**Continue** 

For more information about the process or to request help, use the Links menu:

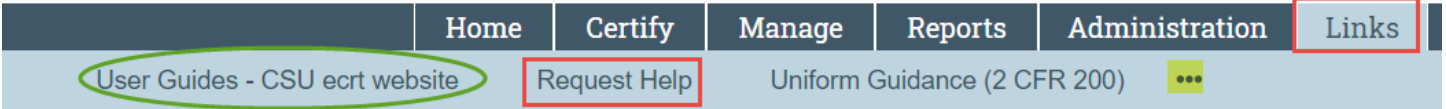

#### **Understanding the Certification Process**

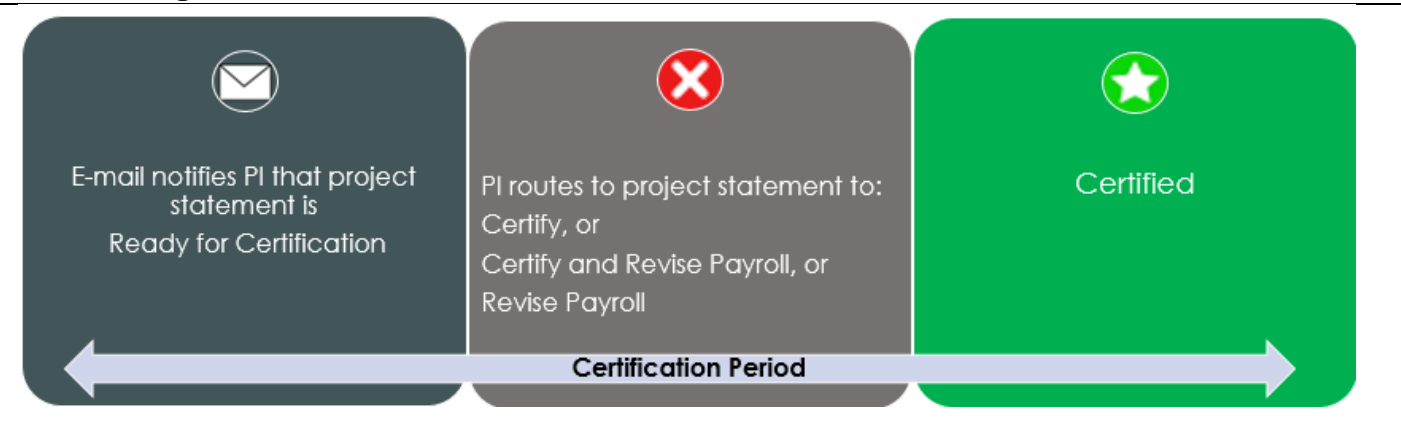

When the Certification period begins, the Principal Investigator will receive a system generated email notifying them that their project statements are **Ready for Certification.** The Primary/Secondary Effort Coordinator (Grant Manager) will be copied on each email.

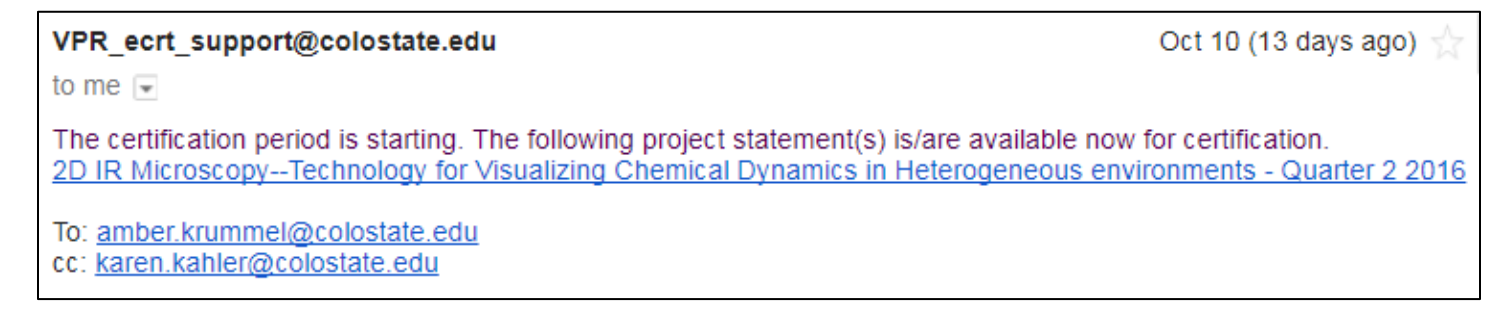

The Principal Investigator will click the project name and be routed to the ecrt Home Page.

#### After logging in, the Work List will appear.

Under the Statements Awaiting Certification tab and the My Quarterly Project Statements header, all project statements that are Ready for Certification will appear.

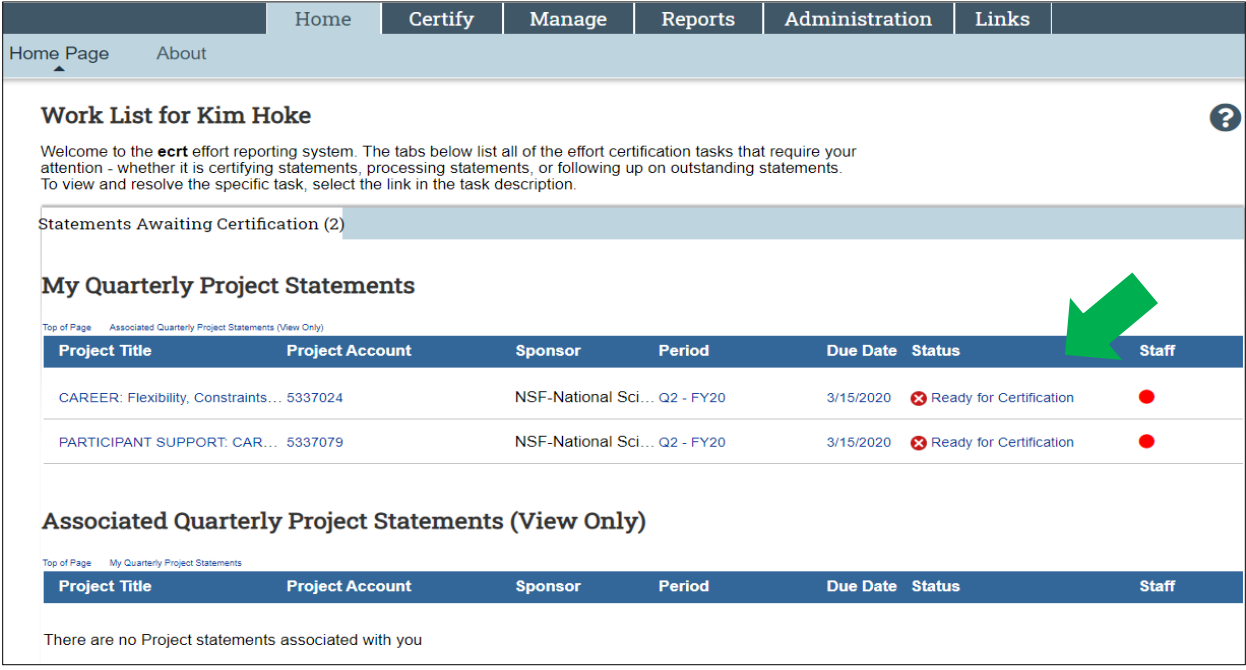

The Principal Investigator can click any hyperlink to navigate to the project statement.

€₫ If a Principal Investigator has more than one project, they can click the Select All icon located on the top left work list pane to view all project statements on one screen. Although all project statements will appear on the page, each statement will need to be **certified individually**.

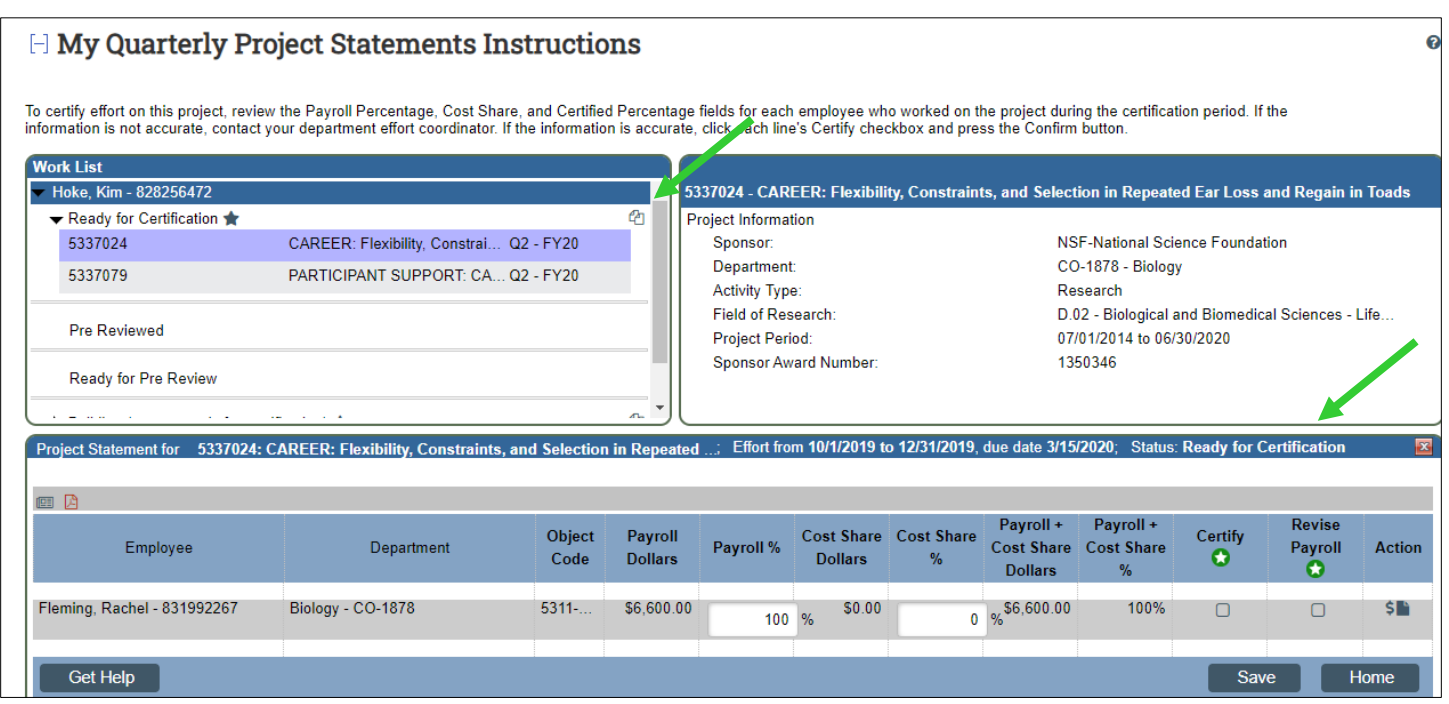

#### **Get Help**

 The Principal Investigator can use the **Get Help** button to send an email to the Primary/Secondary Effort Coordinator (Grant Manager). A new email window will generate, pre populated with the Primary/Secondary Effort Coordinator (Grant Manager)'s email address.

This icon indicates a statement is Ready for Certification. During the Certification process, the Principal Investigator should review all project information and payroll dollars and percentages for each employee on their project statement.

**The Principal Investigator has four options:**

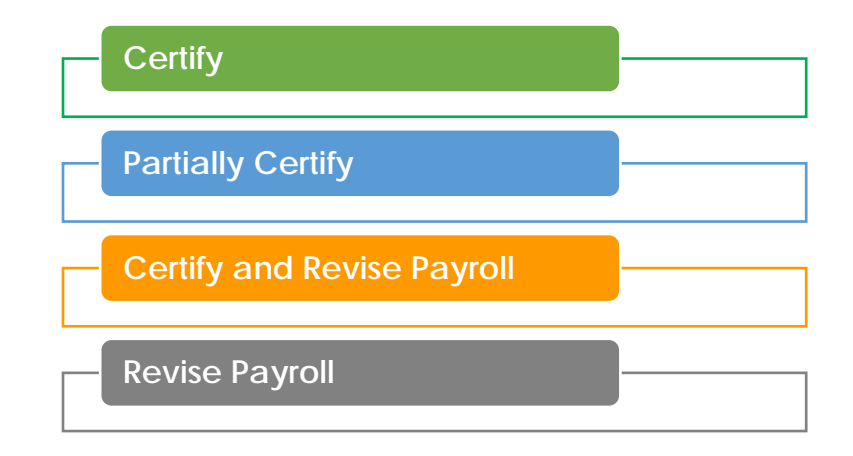

#### **Option 1: Certify all payroll is accurately reflected on the Project Statement**

The Principal Investigator can certify the percentages shown on the project statement are accurate for all employees for the period by clicking the checkboxes in the Certify column.

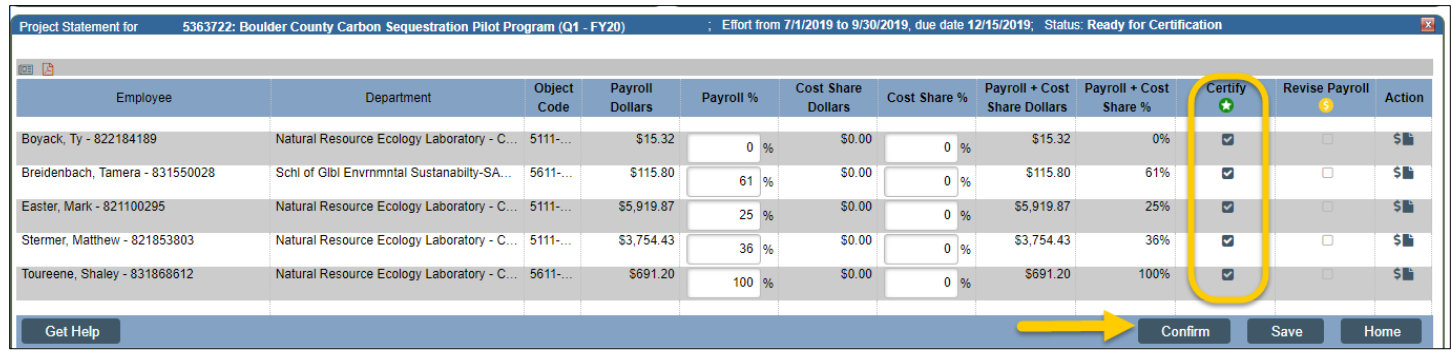

The Confirm button will appear when one or more of the checkboxes in the Certify column is checked.

#### Certify Ø

Clicking the icon under the word 'Certify' will select all the checkboxes in the Certify column.

#### Confirm

**Project Sta**  $\Box$  $\Box$ 

The PI will click the Confirm button to certify all percentages are accurate for the employees on the project statement.

The Attestation Statement will appear, listing all employees who are being certified. The PI must agree to this statement to complete the certification process.

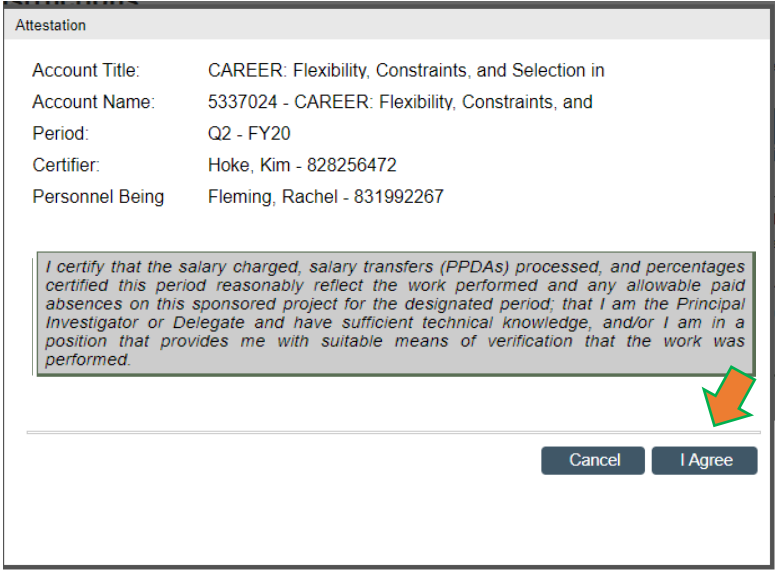

The statement is now in the status 'Certified' and will fall off the PI's work list.

5337024: CAREER: Flexibility, Constraints, and Selection in Repeated Ear Loss and...; Effort from 10/1/2019 to 12/31/2019; Status: Certified

#### **Option 2: Partially Certify the Project Statement**

The Principal Investigator can certify the percentages shown on the project statement are accurate for *some* employees for the period by clicking the checkboxes in the Certify column for those employees.

The PI will click the Confirm button to certify the percentages for the employees with the checkboxes checked in the Certify column.

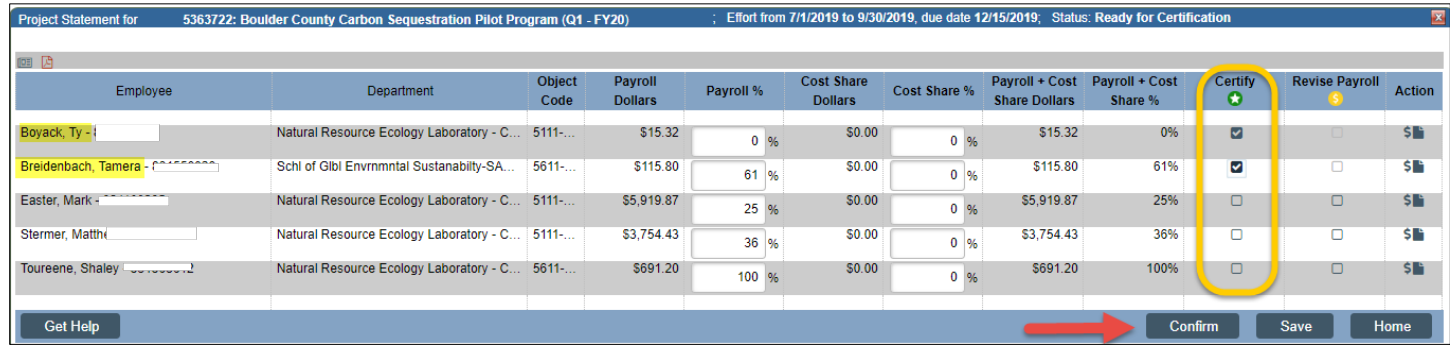

The Attestation Statement will show only those employees with the Certify checkbox selected. These employees will not have to be certified again. The PI must agree to this statement.

The statement remains in the 'Ready for Certification' status and will appear on their work list until all employees on the statement are certified.

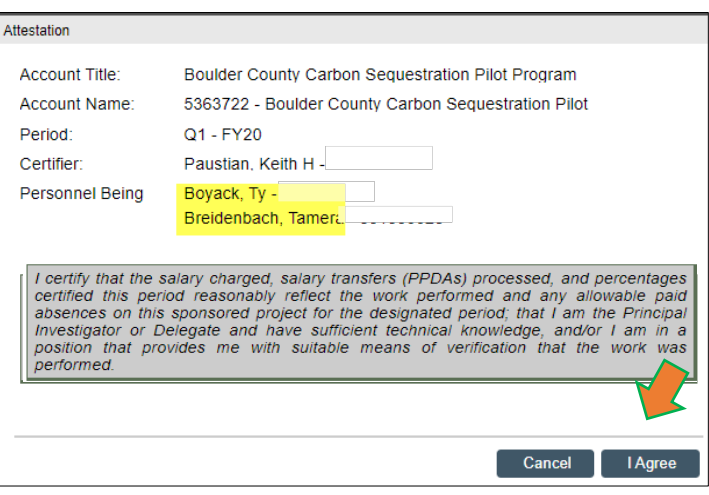

#### **Option 3: Certify and Revise Payroll**

The Principal Investigator can certify the percentages shown on the project statement are accurate for some employees by clicking the checkboxes in the Certify column for those employees. They can request a payroll revision for the remaining employees by clicking the checkboxes in the Revise Payroll column.

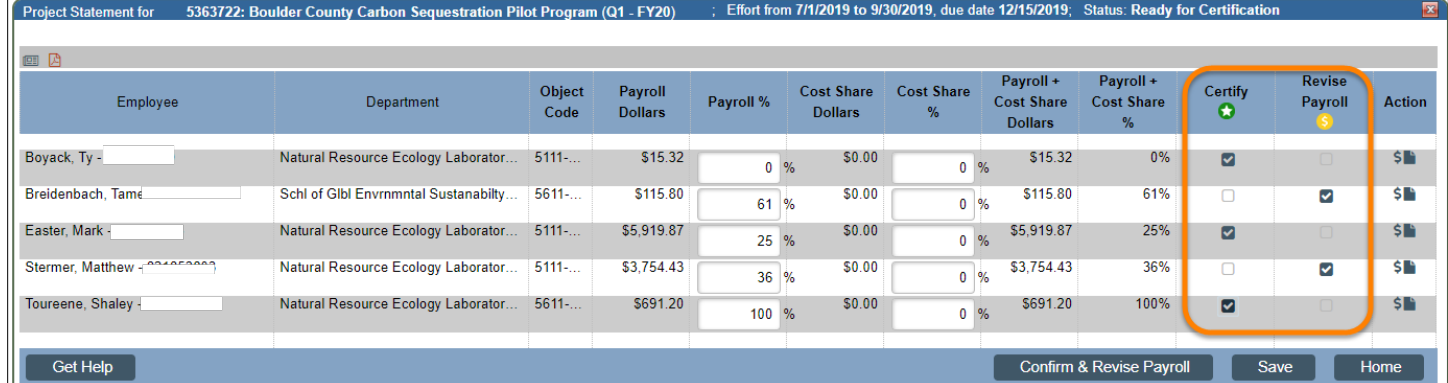

*In the example above, the PI is certifying the percentages are correct for the first, third, & fifth employees while requesting a payroll revision for the second & fourth employees.* 

When the boxes in the Revise Payroll column are checked, the Payroll % and Cost Share % columns become editable.

**NOTE**: The PI does not have to edit any fields when choosing Revise Payroll, but does need to provide additional information to the department effort coordinator about why the information is incorrect, and how it needs to be changed. Editing these fields does not initiate the payroll correction process. Any changes to salary amounts or account allocations are made in the HR system and in KFS. Changed/corrected information is then fed to ecrt/ECC to update the project statement.

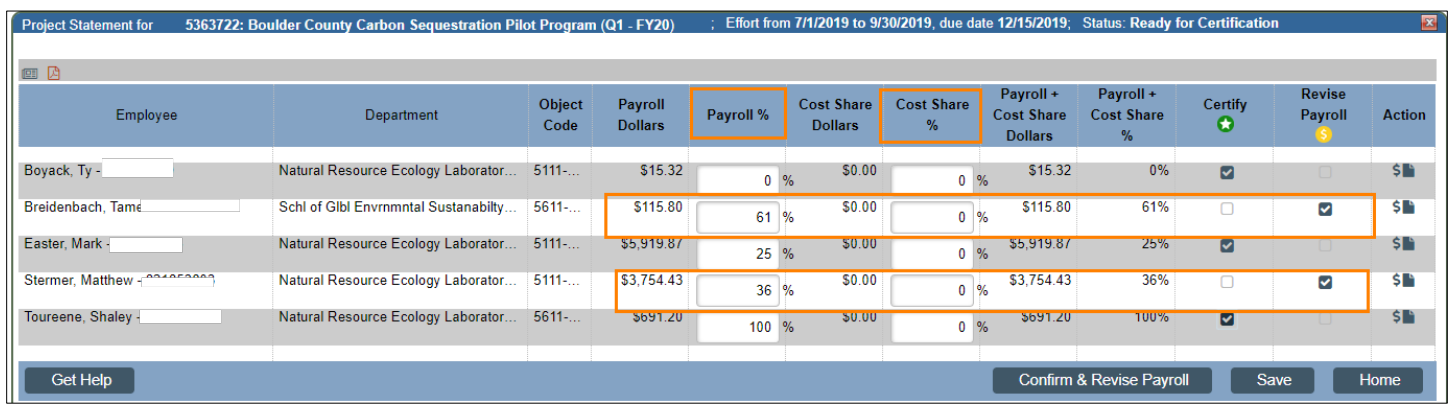

The Principal Investigator should input the percentage (whole number) of effort the employee should have been paid from the project, for the period, into the Payroll % and/or Cost Share % columns.

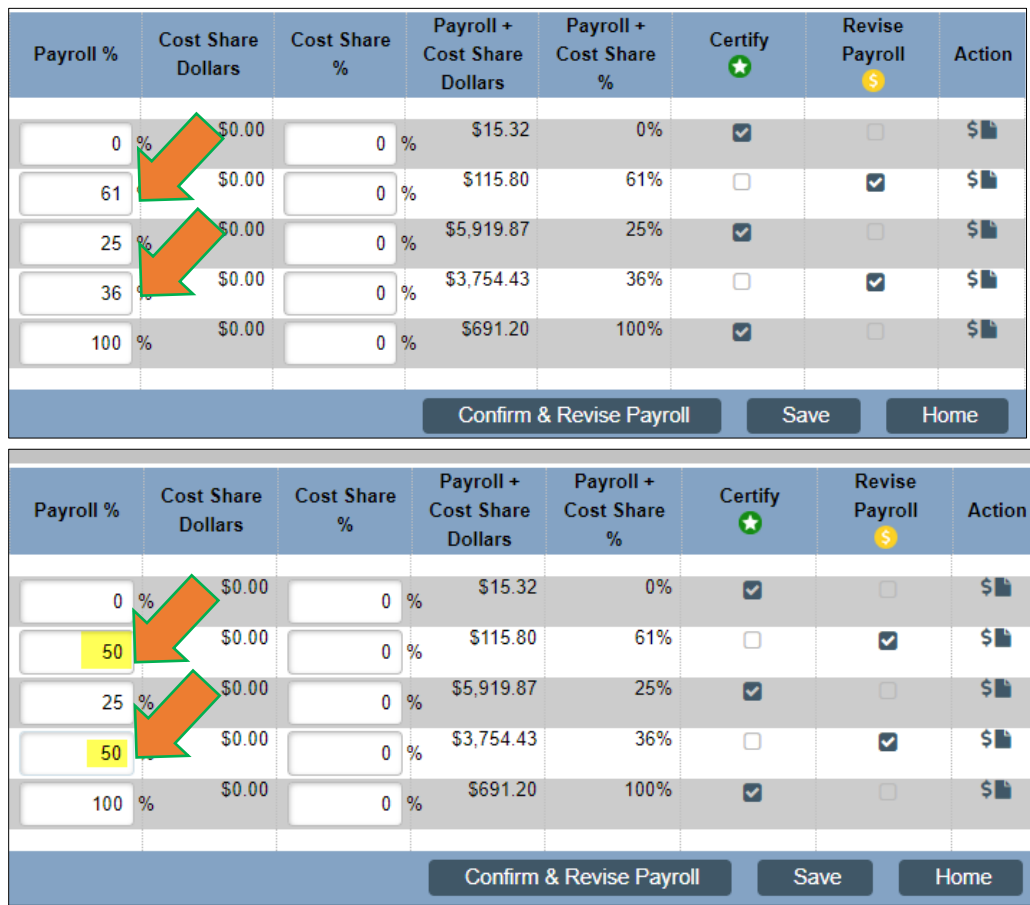

*In the example above, two employees are being revised: the Revise Payroll checkbox is checked and the PI edited the percentages in the Payroll % column. The PI updated the Payroll percentage for the employees to 50%.* 

The Confirm and Revise Payroll button will appear after the Principal Investigator selects the checkboxes in both the Certify and Revise Payroll columns.

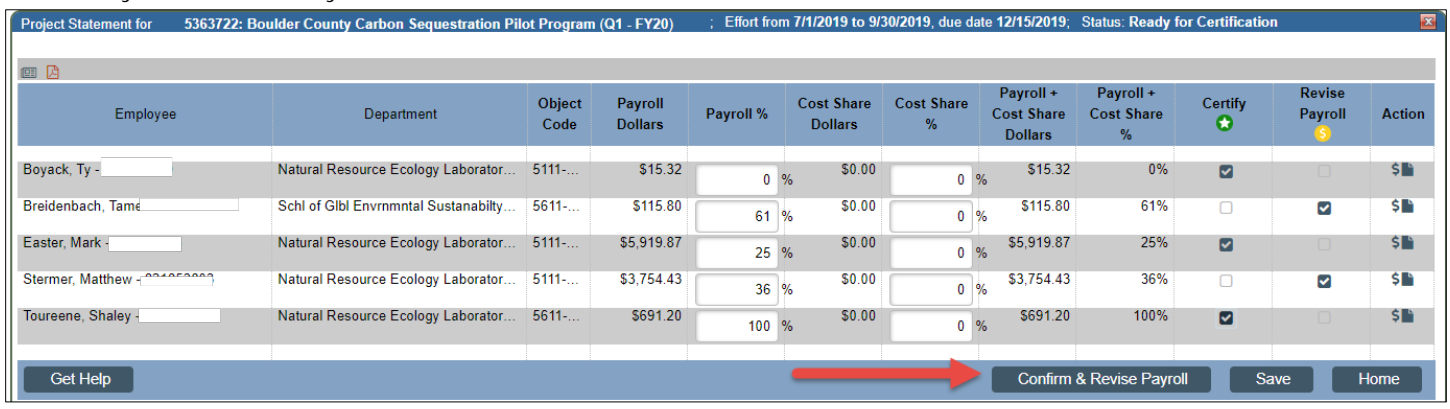

*Note: If the PI incorrectly clicked the Revise Payroll checkboxes, he/she can uncheck the box and the percentages will revert to the original amounts.* 

After clicking the Confirm and Revise Payroll button, the Attestation Statement will appear, showing only those employees with the Certify checkbox selected. These employees will not have to be certified again. The PI must agree to this statement.

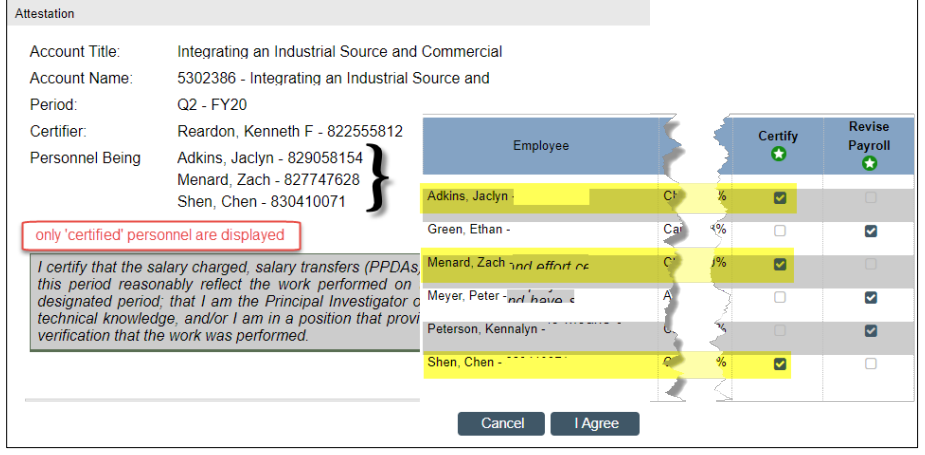

 The statement is now in the status 'Revision Requested'. The statement will no longer appear on the Principal Investigator's Work List. No further action is required by the Principal Investigator at this time.

5392752: Sustained Permanency Planning Project Evaluation (Q2 - FY20) Effort from 10/1/2019 to 12/31/2019; Status: Revision Requested **Project Statement for** 

A Project Statement Revision Requested task is created for the PI's Primary/Secondary Effort Coordinator (Grant Manager).

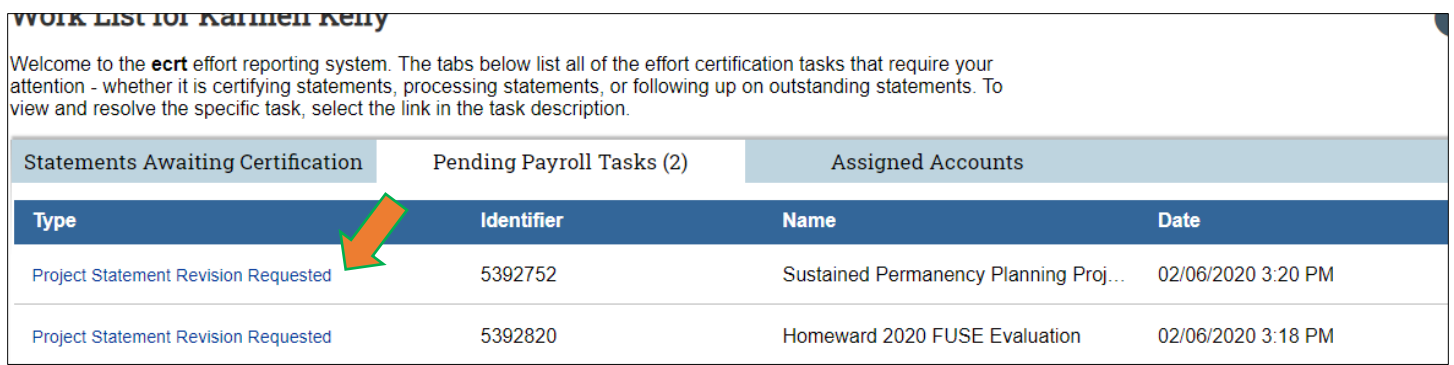

#### **Option 4: Revise Payroll**

The Principal Investigator can request a payroll revision for all employees by clicking the checkboxes in the Revise Payroll column.

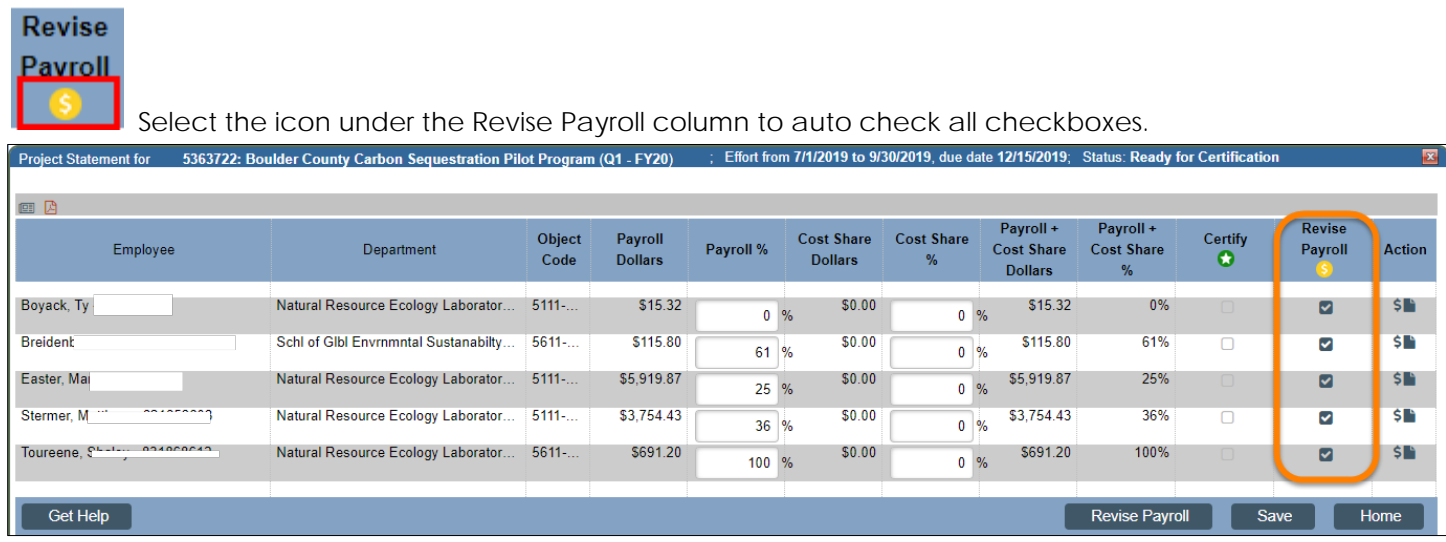

When the boxes in the Revise Payroll column are checked, the Payroll % and Cost Share % columns become editable.

**NOTE**: The PI does not have to edit any fields when choosing Revise Payroll, but does need to provide additional information to the department effort coordinator about why the information is incorrect, and how it needs to be changed. Editing these fields does not initiate the payroll correction process. Any changes to salary amounts or account allocations are made in the HR system and in KFS. Changed/corrected information is then fed to ecrt/ECC to update the project statement.

The Principal Investigator should input the percentage (whole number) of payroll the employee should have been paid from the project, for the period, into the Payroll % and/or Cost Share % columns.

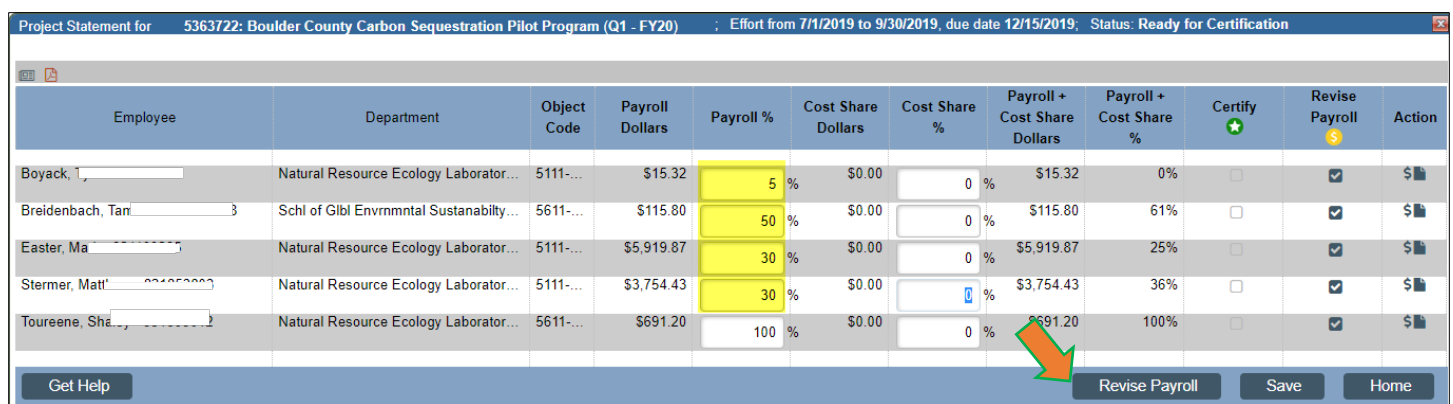

The Revise Payroll button appears if all checkboxes in the Revise Payroll column are checked. The PI should click the button if a payroll revision is needed for all employees on the project statement.

Like **Option 3**, a revision requested task will be routed to the Primary/Secondary Effort Coordinator (Grant Manager) for review.

<span id="page-8-0"></span>A project statement cannot be completely certified until all revise payroll actions are reviewed and completed outside of ecrt and the information has been loaded to ecrt to update the statement.

#### **Appendix A:**

Statements for a current period and previously certified statements for an account are always available in ecrt.

**Option 1:** Certify tab > My Project Statements

 This will display a Work List box. Use to see statements for the current period in 'Building', 'Ready for Pre Review', or 'Pre Reviewed' status.

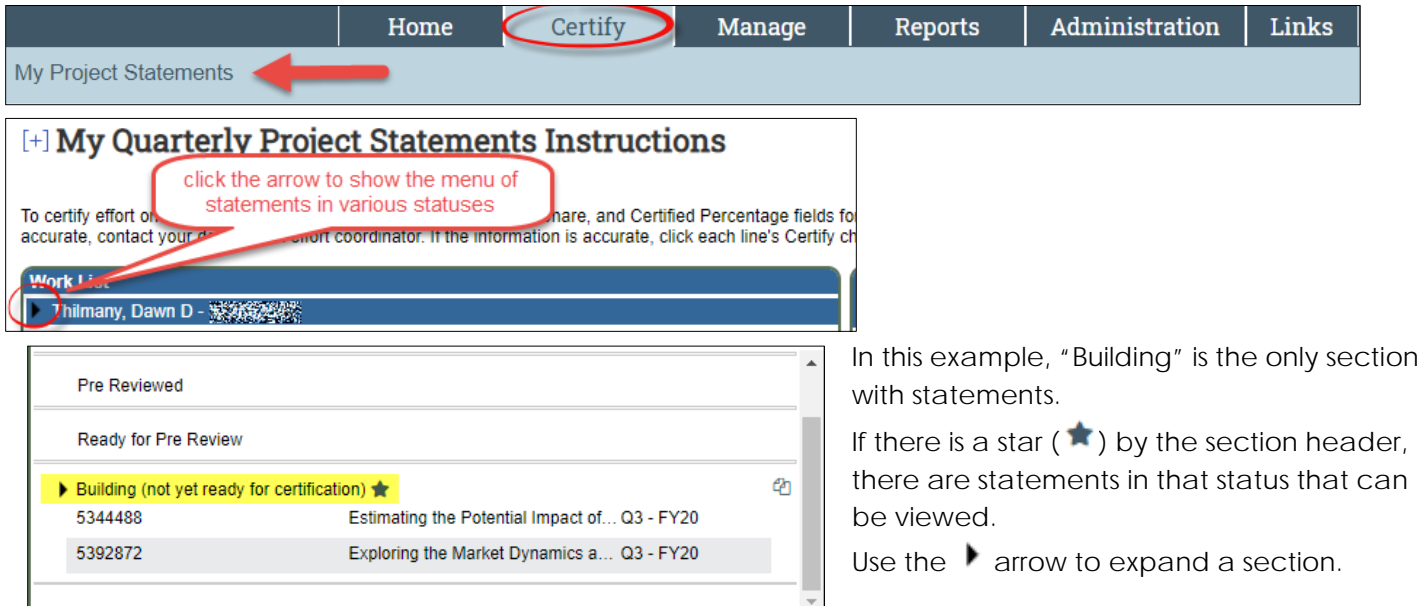

**Option 2:** Enter account number in "Enter Search Criteria" box

- > This will return a page listing all the statements for the selected account.
- Type the account number and click the magnifying glass icon.

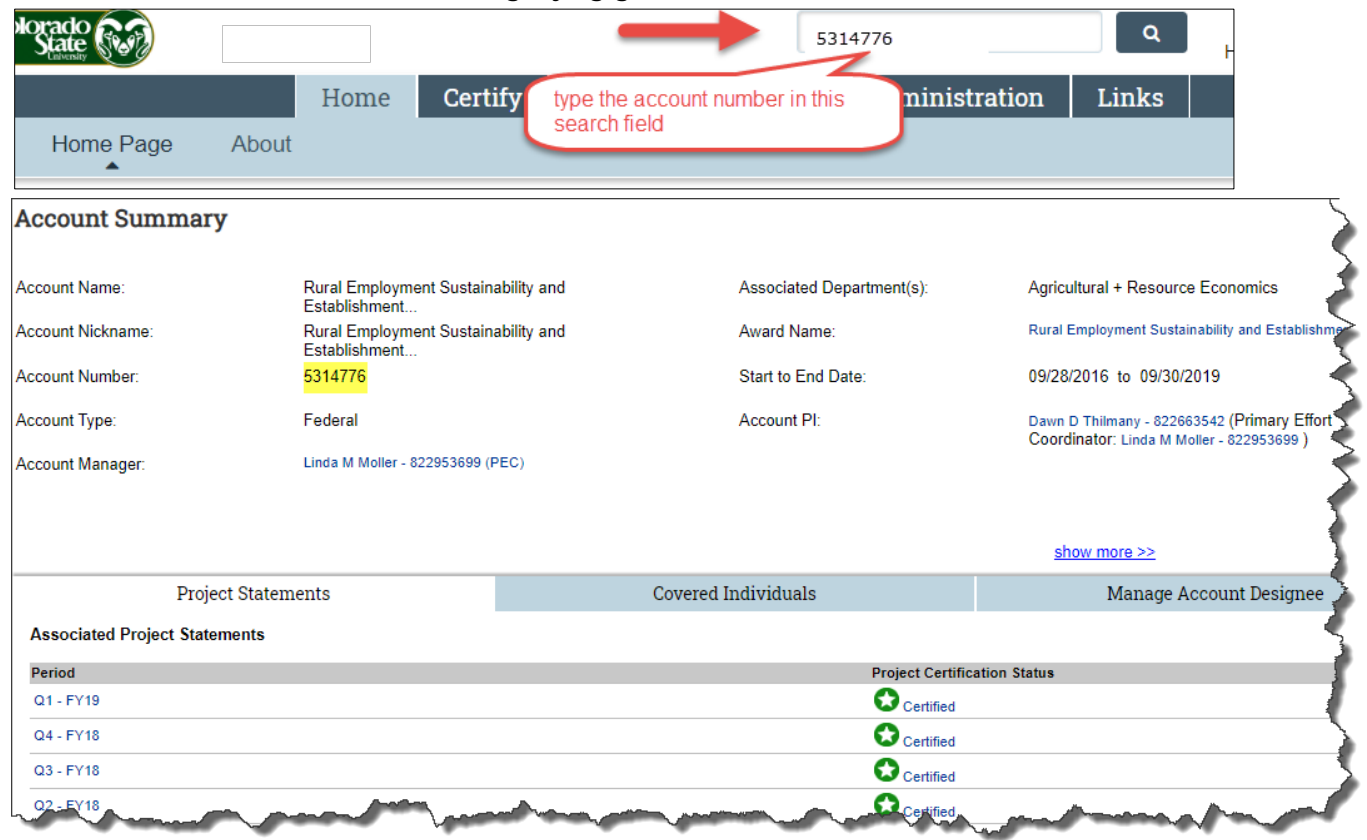

#### **Option 3:** Manage tab > Look-up

> This option is used to find an account and its related project statements.

Enter the account number in the search criteria field, then look for the results in Active or Inactive Award/Account boxes:

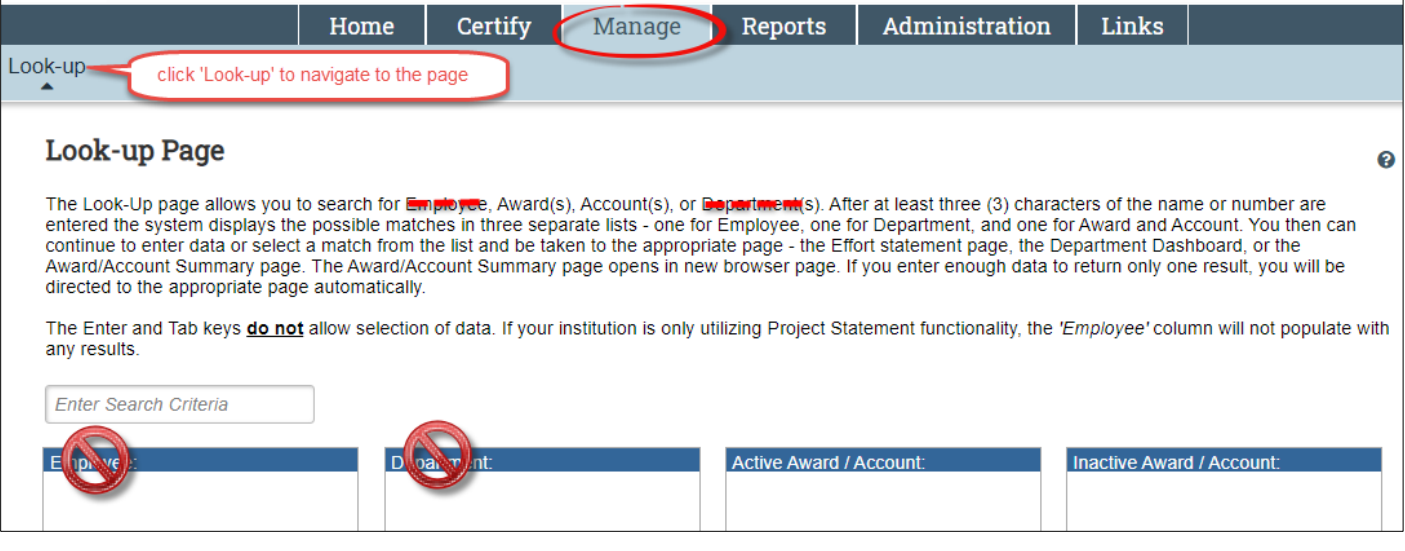

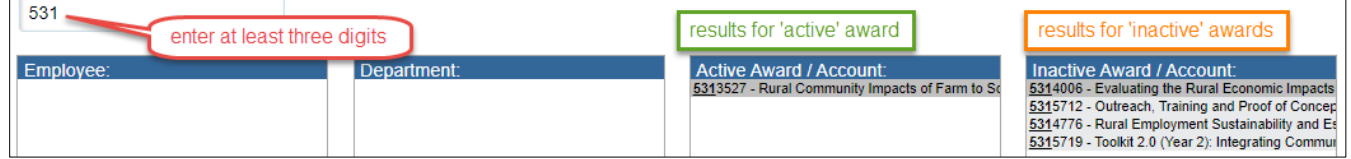

**NOTE**: The search will return results for the specified criteria even if the logged in user cannot open/view the related project statements.